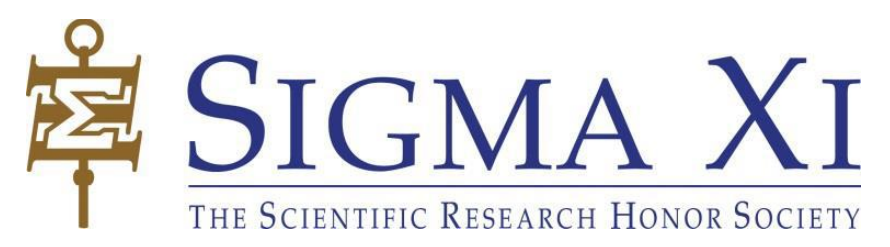

# **Online Chapter Nomination Form**

# **What is the Online Nomination Form?**

The online nomination form is our newly launched platform to simplify the nomination process for chapters.

# **How will it simplify the nomination process?**

Chapters will no longer need to provide us with the extensive information on our nomination forms. Also, the new online platform significantly cuts out the time we lose from communication, mail services, etc.

**In this document** you will find the information on how to use the new format.

**Step 1:** Log in to the Sigma Xi website. Once logged in, go to "My Sigma Xi," which can be found in the drop-down box below your name.

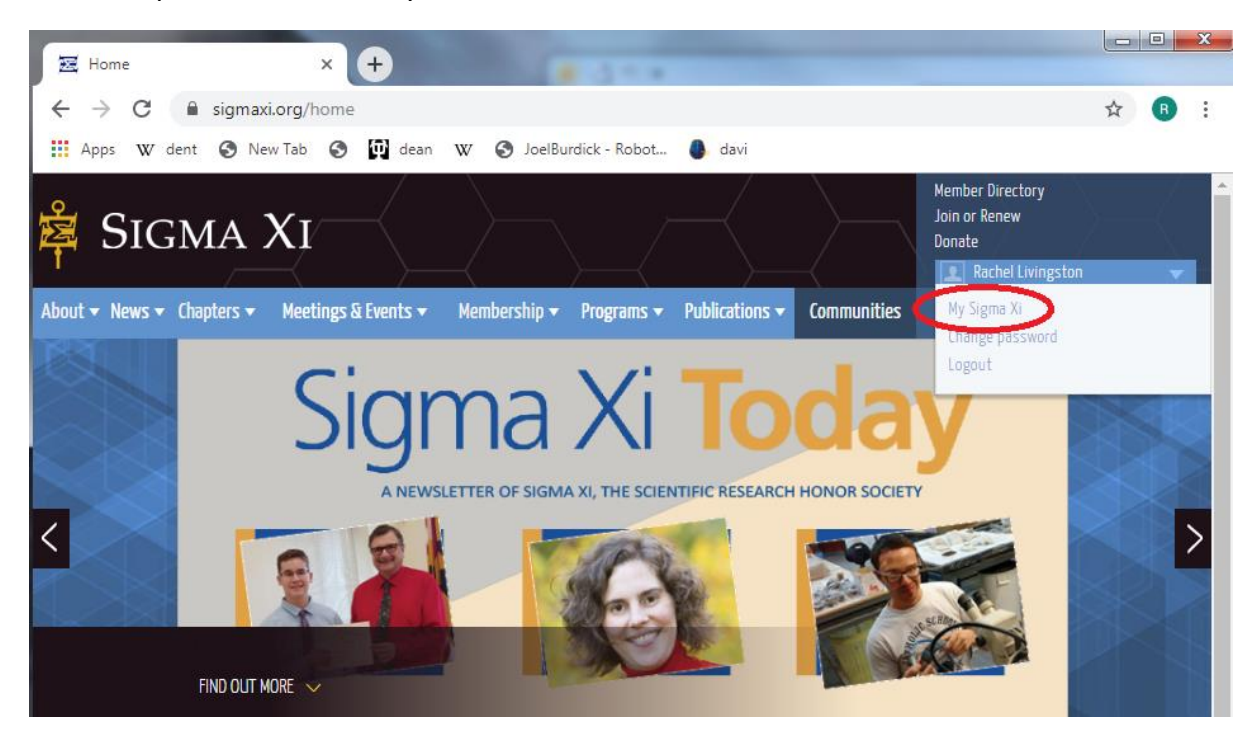

**Step 2:** You should land on a webpage that has "Alerts" on top and "Nominations underneath and to the left of that. Click on the subcategory "Chapter Nomination Form."

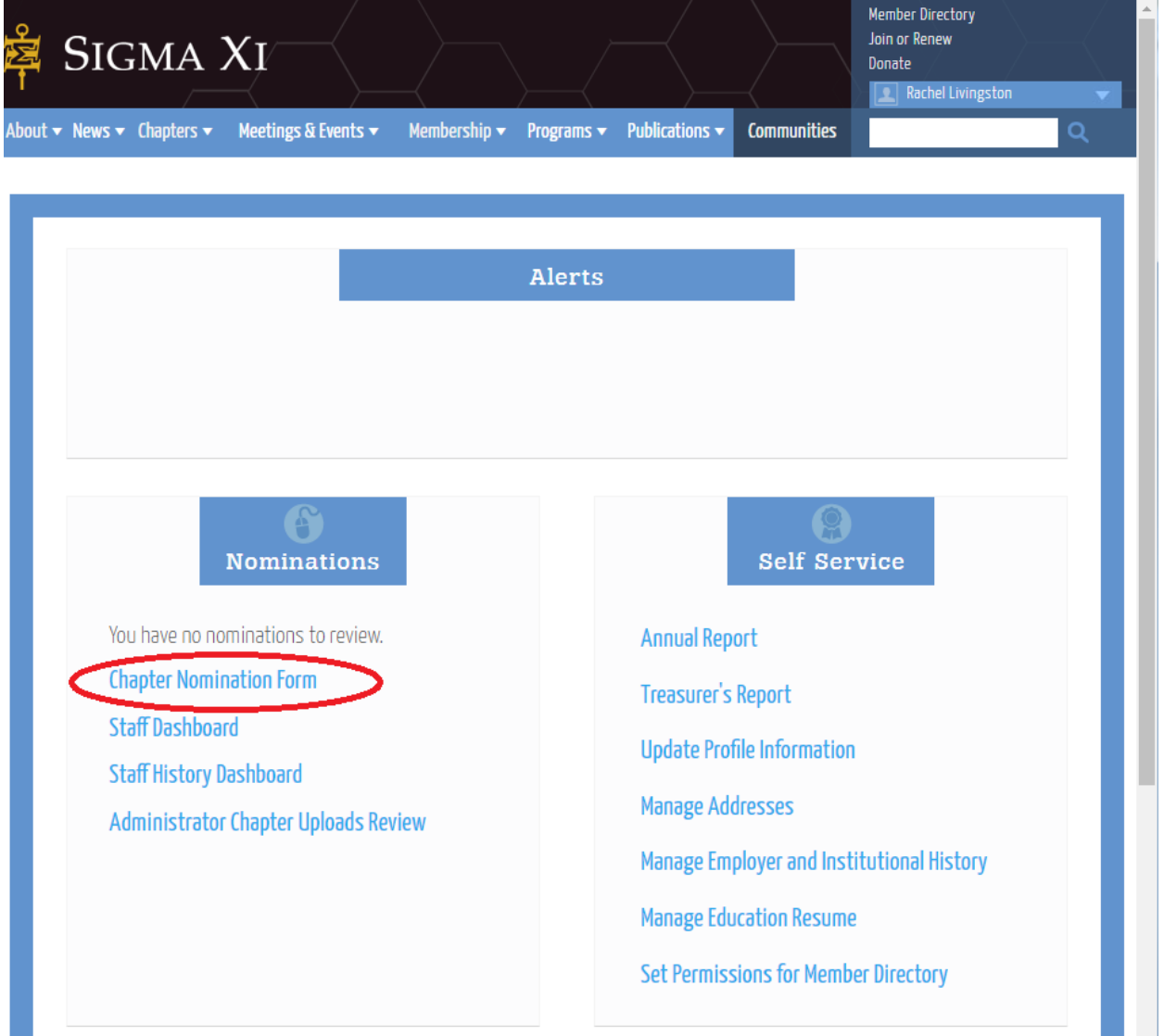

**Step 3:** You will fill out the information we require. The first picture below is the blank version of the webpage you will see. The second image is a version we have filled out to demonstrate for you.

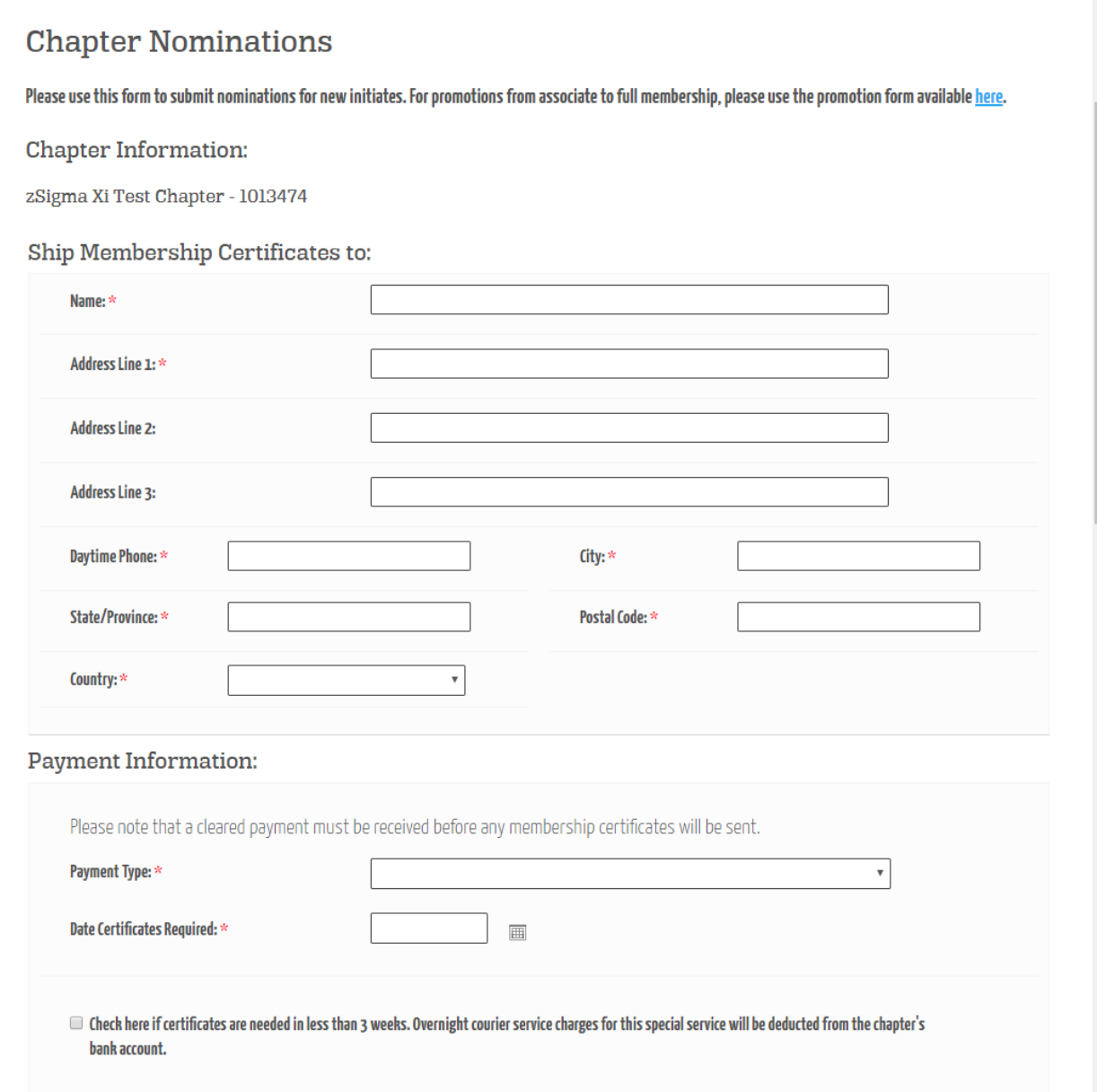

#### **Chapter Information:**

zSigma Xi Test Chapter - 1013474

### Ship Membership Certificates to:

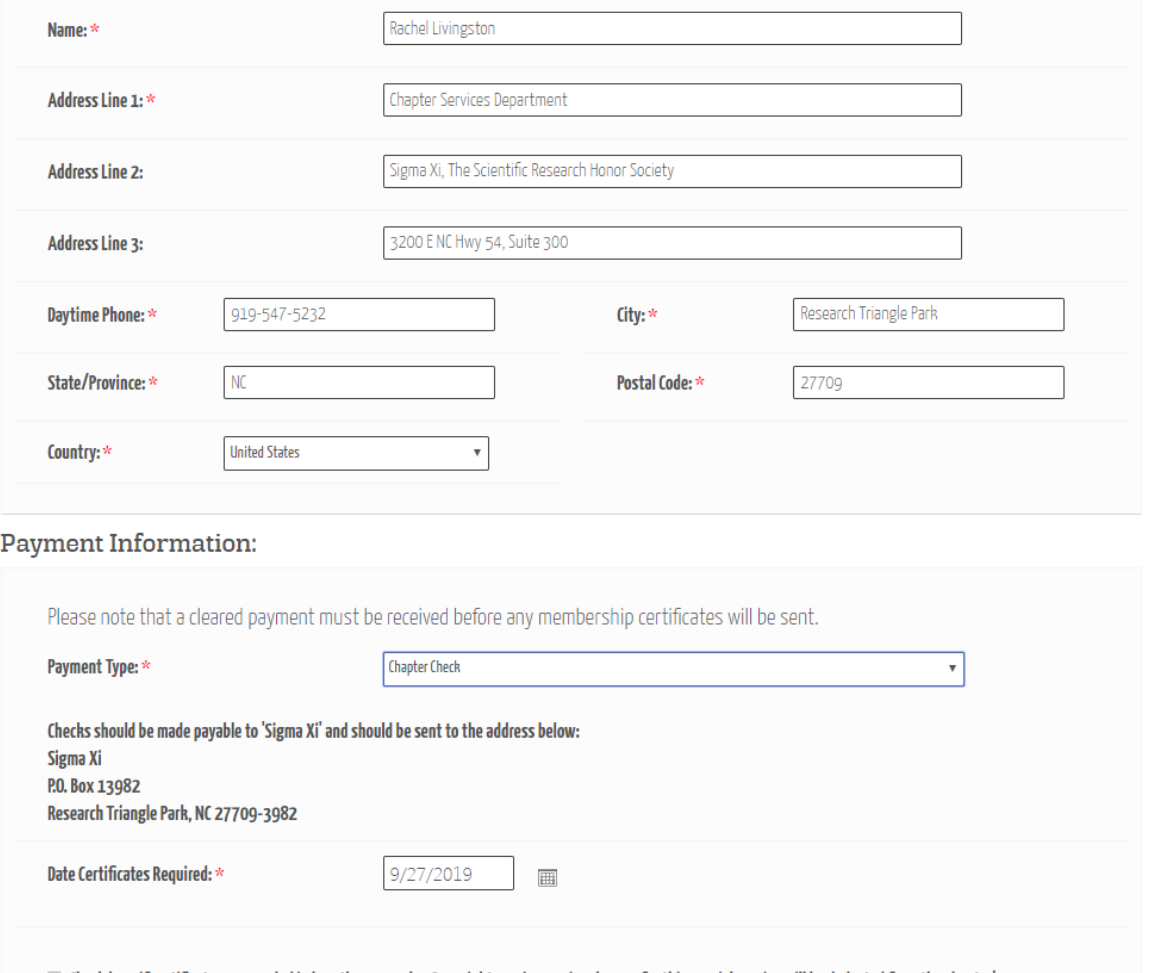

 $\blacksquare$  Check here if certificates are needed in less than 3 weeks. Overnight courier service charges for this special service will be deducted from the chapter's bank account.

**Note:** Depending on how your chapter is paying, there will be different information provided. Secondly, if you additional information about your certificates, email us at [chapters@sigmaxi.org.](mailto:chapters@sigmaxi.org)

**Step 4:** After completing the mailing and payment information, you will scroll down to enter your nominees. Above the area to enter nominees are instructions on the information we need, adding, and removing nominees.

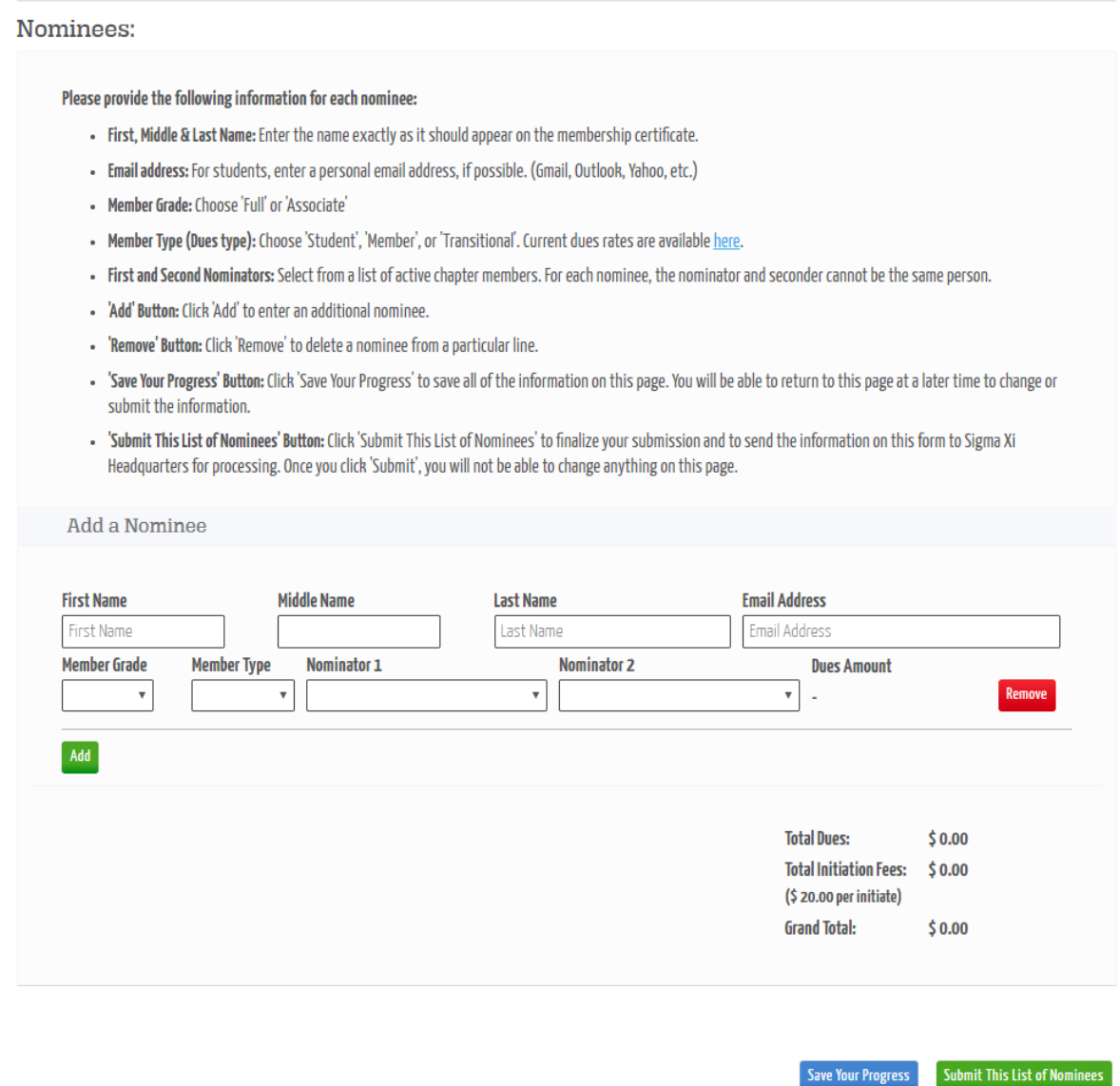

## **Information to keep in mind when inputting your nominees:**

- If your nominee has any symbols in their name (i.e. a hyphen, apostrophe, or accent mark) the webpage will not let you submit their information, nor will it save any names after a symbolled name, if you save to come back later. Your nominees will have the option to correct their names once everything is submitted
- Nominators must be active members.

**Step 5:** Once you have entered your nominees, you will hit "Save Your Progress" and then "Submit This List of Nominees." We strongly urge you to save your progress before submitting, in case an error occurs. We don't want you to have to reenter data. Below you will also see a sample nomination batch filled out.

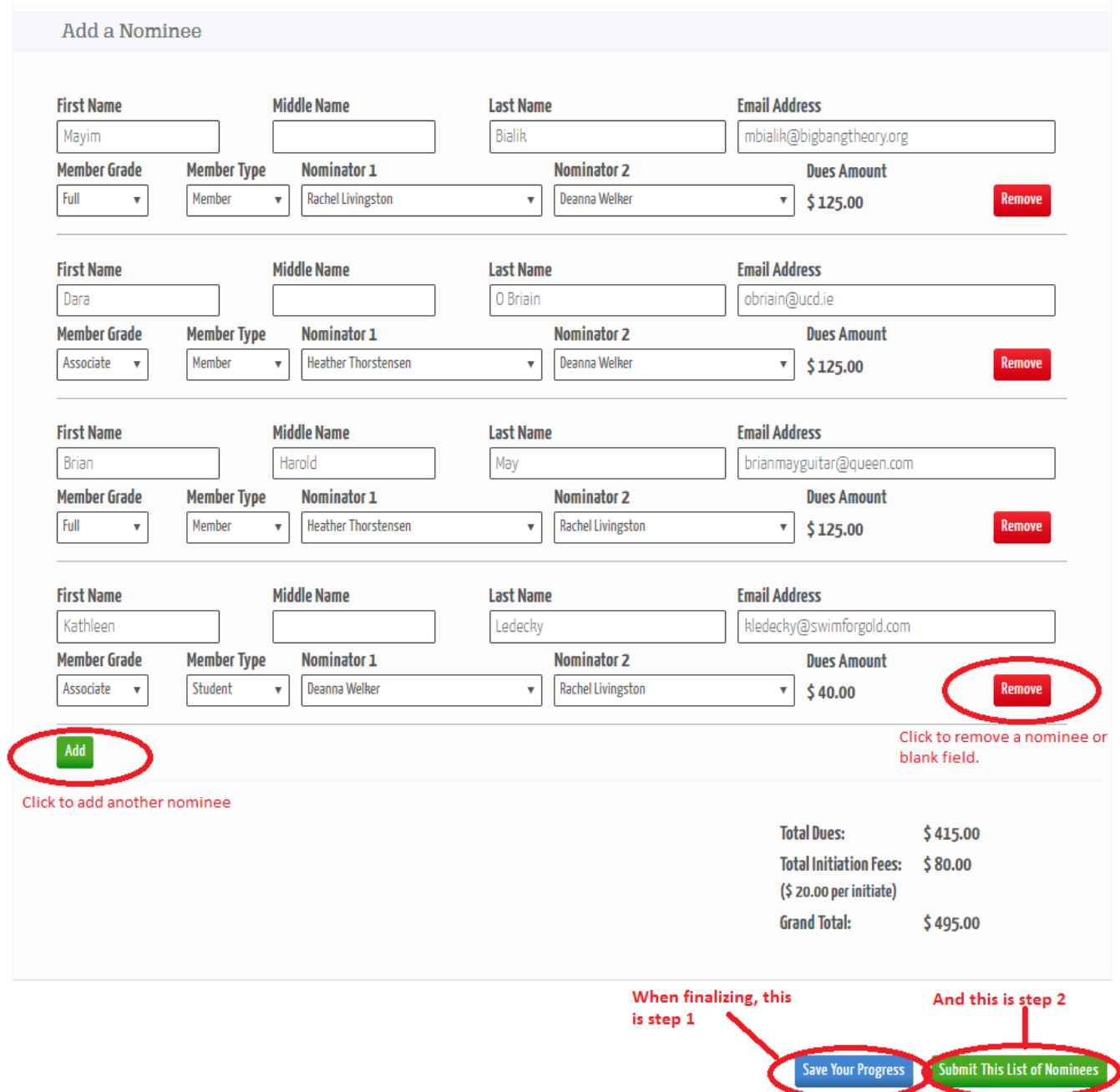

**Following step 2**, chapters will be notified that a form has been submitted. We will then review the form and finalize it. After we review the form, your nominees will receive an automated email notification from us with steps to log in and update their contact information, personal

information, and preferences. This will also give them the opportunity to make corrections to their names.

We hope you will find that this new method makes submitting your nominees a simpler process. As always, if you have any suggestions on how we can make your job easier, please let us know! You can reach us at [chapters@sigmaxi.org](mailto:chapters@sigmaxi.org) or by calling us at 800-243-6534 ext. 2.